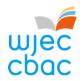

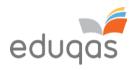

# E-submission Process – Centre Guide 2023 - 2024

This document is intended to provide comprehensive guidance to centres for the process of submitting work for moderation or assessment through e-submission.

It should be used alongside the E-submission Process - Subject Guide 2023 - 2024

A short video showing an overview of the process can be viewed on the e-submission webpage on <u>WJEC</u> or Edugas

Please ensure you read this guidance in FULL before attempting to submit work electronically. In addition, our e-submission team is on hand to provide help and guidance if you experience technical difficulties – contact details can be found within this document.

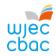

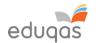

### Contents

| WHAT IS E-SUBMISSION?SETTING UP A SURPASS ACCOUNT                                   |    |
|-------------------------------------------------------------------------------------|----|
| SETTING UP A SURPASS ACCOUNT                                                        | 3  |
| PREPARING CANDIDATE WORK FOR UPLOADING                                              | 4  |
| RETRIEVING CANDIDATE KEYCODES                                                       |    |
| RETRIEVING CANDIDATE KEYCODESLOGGING IN TO SURPASS                                  |    |
| ACCESSING CANDIDATE KEYCODES                                                        | 6  |
| CANDIDATES WHO ARE ABSENT, WITHDRAWN OR 'CARRYING FORWARD'                          | 8  |
| CREATING A PDF OF CANDIDATE KEYCODES                                                |    |
| UPLOADING WORK TO SURPASS                                                           | 10 |
| UPLOADING INDIVIDUAL CANDIDATE WORK                                                 | 10 |
| UPLOADING GROUP OR PAIR WORK (a login is not required to upload group or pair work) | 13 |
| FINISHING THE UPLOAD AND SUBMITTING WORK                                            | 16 |
| CHECKING THE UPLOAD IS COMPLETE/REQUESTING A REPLACEMENT KEYCODE                    | 17 |
| APPENDIX 1: TIPS AND TRICKS FOR SMALLER FILES                                       | 18 |
| SCANNING MATERIALS                                                                  | 18 |
| IMAGES                                                                              |    |
| COMPRESSING IMAGES IN WORD                                                          | 19 |
| VIDEO FILES - CONVERTING AND RESIZING VIDEO FILES FOR UPLOAD                        | 21 |
| CONTACTS                                                                            | 22 |

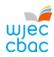

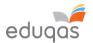

### WHAT IS E-SUBMISSION?

E-submission is the process of electronically submitting candidates' work safely and securely to WJEC/WJEC Eduqas. Work is submitted for the purpose of assessment and/or moderation.

How do I submit the work electronically?

Work is submitted using an online portal called Surpass https://wjec.surpass.com/Login

In order to submit your candidates' work electronically (either a sample or full cohort), you will be allocated a 'keycode'. Without the keycode, you will not be able to submit your work electronically – guidance on keycodes is included in this guide.

What subjects require work to be submitted electronically?

The list of subjects that use e-submission can be found here: <a href="https://www.wjec.co.uk/home/administration/e-submission/">https://www.wjec.co.uk/home/administration/e-submission/</a>

This list continues to grow; however, the process remains the same, regardless of the subject.

Surpass Websites

Exams Officers - Surpass System (to access keycodes): <a href="https://wjec.surpass.com/Login">https://wjec.surpass.com/Login</a>

Teachers - Surpass Upload Portal (to upload work): <a href="https://wiec.surpass.com/secureassess/htmldelivery/">https://wiec.surpass.com/secureassess/htmldelivery/</a>

What is the process of submitting work electronically?

This process is straightforward and intuitive. It involves 5 steps:

- 1. Setting up a Surpass account
- 2. Preparing candidates' work for uploading
- 3. Retrieving candidates' keycodes from Surpass
- 4. Uploading candidates' work
- 5. Submitting the work to WJEC / Edugas

Please ensure you read this guidance in FULL before attempting to submit work electronically.

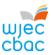

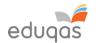

#### SETTING UP A SURPASS ACCOUNT

A Surpass account is allocated to the Exams Officer within your centre. To access Surpass, visit <a href="https://wiec.Surpass.com/Login">https://wiec.Surpass.com/Login</a>.

If your Exams Officer has a Surpass account, the same Username and Password should be used. If these details have been forgotten, please select 'Can't access your account' on the Surpass homepage.

If your centre has a new Exams Officer, or you are entering an e-submission subject for the first time a new account will be created.

- 1. An email will be sent to the registered Exams Officer within the centre the term before the series of submission.
- 2. To ensure your centre receives this email, please add 'noreply@Surpass.com' to your contacts. In addition, please check your junk folder.
- 3. A username will already be allocated to the centre. A password and security question will need to be created.
- 4. To complete set up of the account follow the instructions in the email.
- 5. Once completed, these login details can be shared with other colleagues within the centre, at the account holder's discretion.

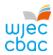

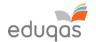

# PREPARING CANDIDATE WORK FOR UPLOADING

To ensure you can successfully submit candidates' work electronically, it is important to ensure that these files are prepared in the correct manner BEFORE uploading.

Each subject has specific requirements. These include:

- file types accepted for each subject
- the number of files accepted
- the maximum upload sizes

Please use the E-submission Process Subject Guide 2023 - 2024 for information for specific subjects.

Where candidate work exceeds the maximum upload size please see Appendix 1. Tips and tricks for smaller files

Please note, do not use the following 'special characters' when saving work, as the work will then fail to upload: & # \* \$ £ @ ' %

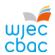

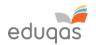

# RETRIEVING CANDIDATE KEYCODES LOGGING IN TO SURPASS

To retrieve your candidates' keycodes you MUST allow for 2 working days between submitting marks on IAMIS and retrieving keycodes. Once this time has passed, follow these simple steps:

 Open a web browser and login to Surpass (<u>https://wjec.surpass.com</u>) with your Surpass username and password.

If you cannot remember your password, please use the 'Can't access your account' link, displayed below the login button.

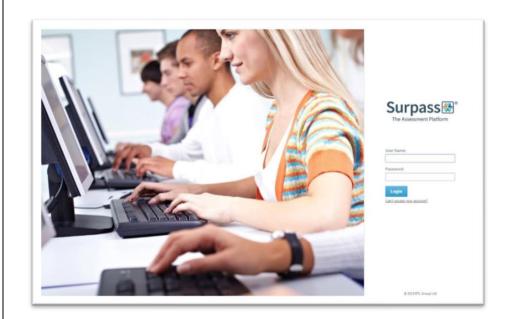

2. Click on TEST ADMINISTRATION on the Surpass homepage.

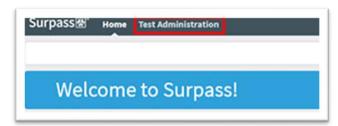

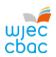

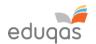

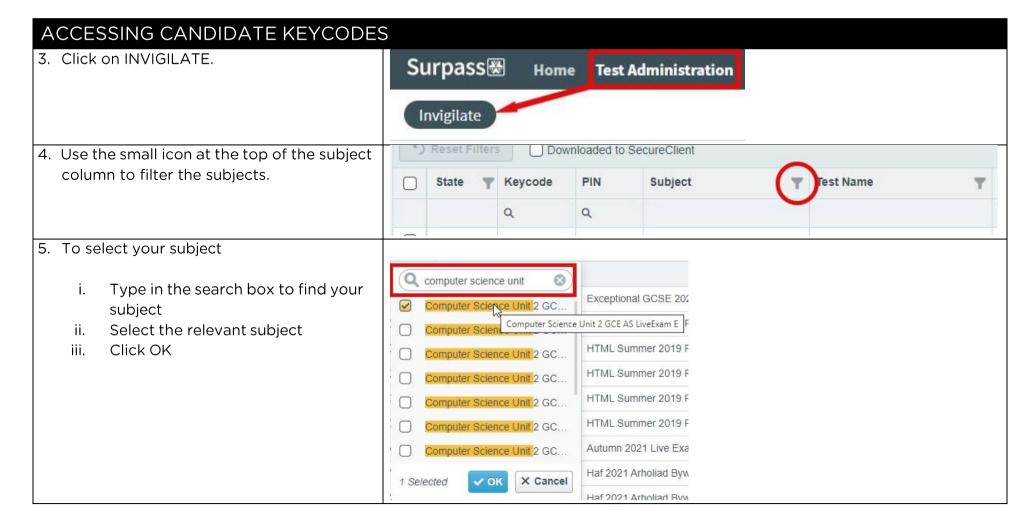

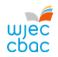

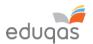

6. All keycodes for sampled candidates will now appear in the KEYCODE column.

| State † * | Keycode   | PIN    | Subject $\Psi$           |
|-----------|-----------|--------|--------------------------|
|           | Q         | Q      |                          |
| 0         | 9Y76FL94  | YDTBRY | HTML GBC French Unit 2 L |
| 0         | 200700004 | YDTBRY | HTML GBC French Unit 2 L |
| <b>B</b>  | ROPIDW94  | YDTBRY | HTML GBC French Unit 2 L |

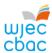

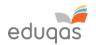

#### CANDIDATES WHO ARE ABSENT, WITHDRAWN OR 'CARRYING FORWARD' 1. Void any keycodes for candidates who are absent, withdrawn or 'carrying forward'. C) Reset Filters Downloaded to SecureClient 2 Please note, once a keycode has been Candidate ref. State | W Keycode Subject Test Name Candidate Duration Centre Name voided, it can no longer be used. 0 0 Ø 80 Laure Crook 90 WJEC In the INVIGILATE tab. click on the YDTBRY HTML GBC French Unit 2 L. Owen Hughes WJEC candidate who will no longer be part 0 0 Street Squareston 90 WJEC YDTBRY HTML GBC French Unit 2 L. HTML Summer 2019 Past Pap. of the sample. 0 0 90 WJEC YDTBRY HTML GBC French Unit 2 L. HTML Summer 2019 Past Pap. Assertion retrievals Click the VOID button at the bottom 0 0 RPVYOR HTML Applied ICT Unit 1 P. HTML Summer 2020 Live Exa. Louis Cook WJEC of the screen. Selected: 1 of 5 Take on Paper Set PIN Remove PIN Modify Duration Resume Print Invigilation Pack Modify Submission Date Re-assign User Associations 2. Select the appropriate reason and click X VOID to confirm. Please state your reason for voiding selected test. Select. Not yet started Absent Withdrawn Partially Completed Other Carry Forward

Submitted by post

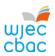

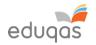

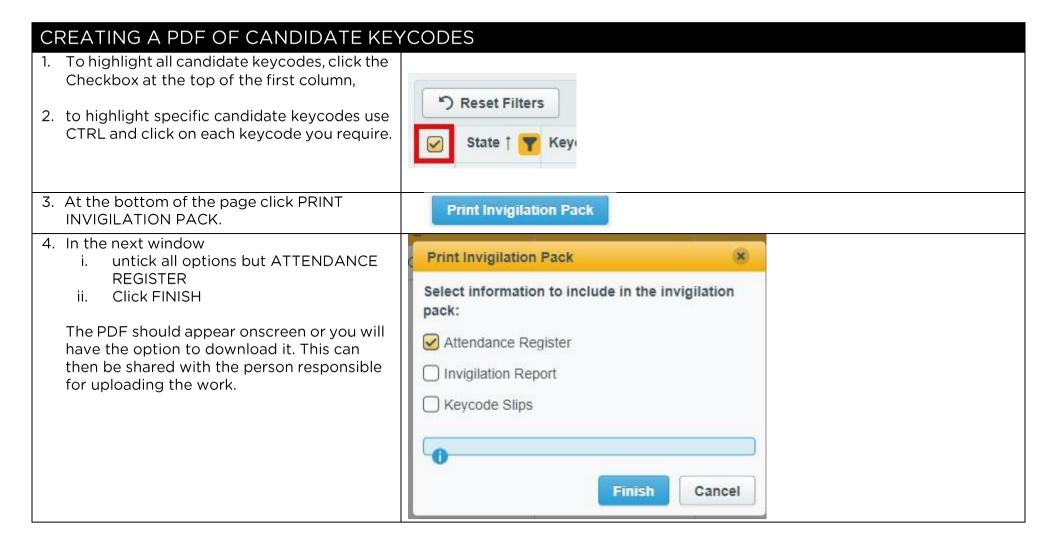

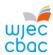

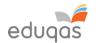

# UPLOADING WORK TO SURPASS UPLOADING INDIVIDUAL CANDIDATE WORK

- Go to https://wjec.Surpass.com/secureassess/htmldelivery this will take you to the upload portal. No login is required.
  - i. Enter the keycode for the candidate.
  - ii. Click OK.

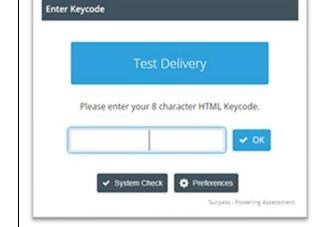

2. You will be asked to confirm the details are correct.

If correct click CONFIRM.

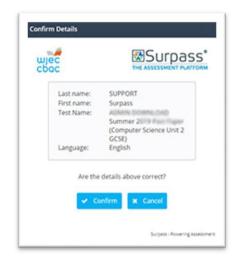

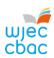

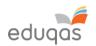

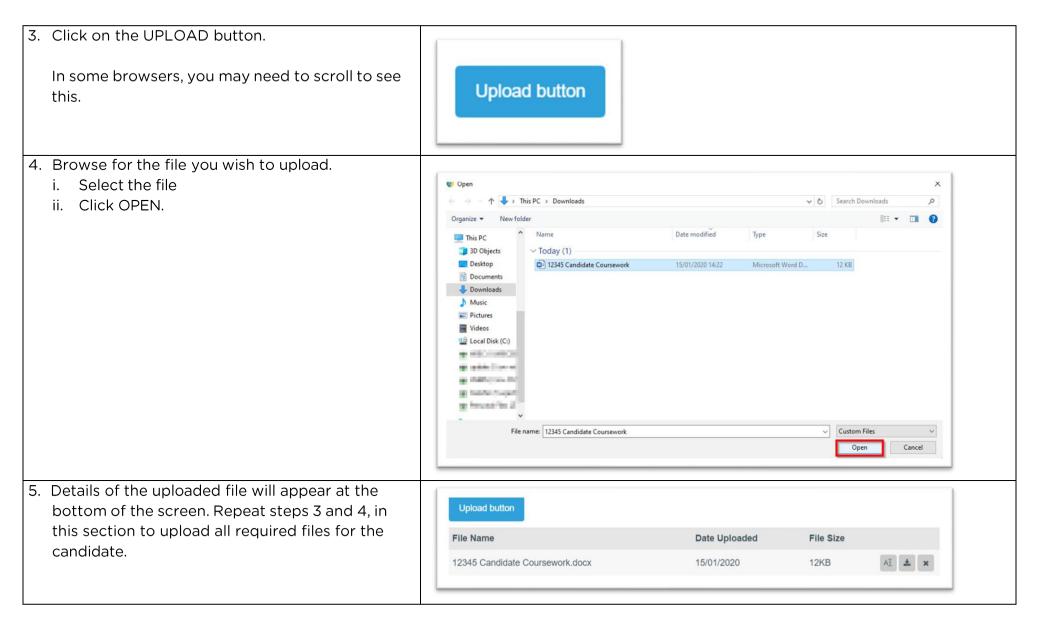

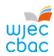

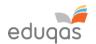

6. Check that all files you wish to upload are listed on screen. Please be aware that once the work has been submitted you cannot return to check these files.

Therefore, a screenshot should be taken in order to keep a record of the files uploaded.

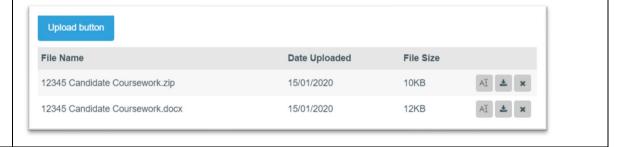

7. Repeat this process (Steps 1 - 6 in this section) for each candidate in the sample.

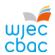

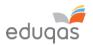

# UPLOADING GROUP OR PAIR WORK (a login is not required to upload group or pair work)

1. Go to

https://wjec.Surpass.com/secureassess/htmldelivery this will take you to the upload portal. No login is required.

In the case of group or pair work, a single keycode will be allocated (depending on the size of the sample).

- i. Enter the keycode
- ii. Click OK

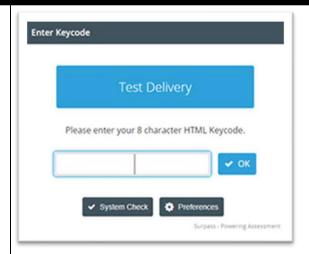

2. You will be asked to confirm the details are correct.

If correct click CONFIRM.

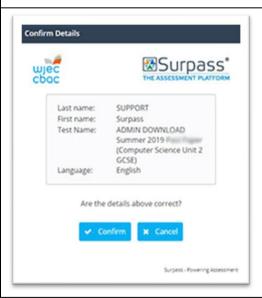

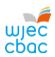

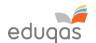

3. The screen will show numbered tabs on the left-hand side.

Each tab will allow you to upload an audio/video file and any requested documentation for the sampled candidate in the group.

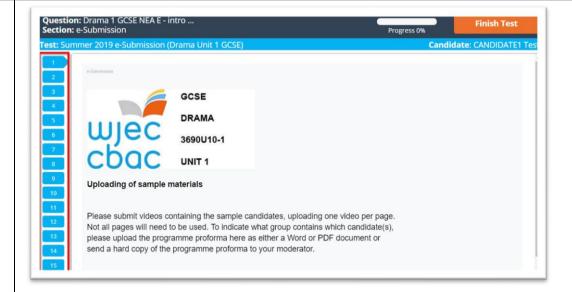

4. To upload work, click on the UPLOAD button. In some browsers, you may need to scroll to see this.

Group 1 upload

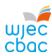

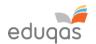

5. Browse for the file you wish to upload. Select Open and click OPFN. This PC > Downloads ン で Search Downloads If uploading more than one file for a candidate Date modified 3D Objects V Today (1) repeat this process (steps 4 and 5) until all Deskton 12345 Candidate Coursework 15/01/2020 14:22 Microsoft Word D., 12 KB required files have been uploaded. Documents Pictures ■ Videos Incal Disk (C) File name: 12345 Candidate Coursework Custom Files Cancel 6. Details of the uploaded file will appear at the Upload button bottom of the screen File Name **Date Uploaded** File Size Please note, when both candidates working in a AI ± × 12345 Candidate Coursework.docx 15/01/2020 12KB pair have been selected on IAMIS the upload process must be repeated for each candidate in the pair. 7. Check that all files you wish to upload are listed on screen. Please be aware that once the work Upload button has been submitted you cannot return to check File Name **Date Uploaded** File Size these files. 12345 Candidate Coursework.zip 15/01/2020 10KB Therefore, a screenshot should be taken in order 12345 Candidate Coursework.docx 15/01/2020 12KB to keep a record of the files uploaded.

8. When uploading more than one group or pairs' work, repeat this process (Steps 1 - 8) for each candidate.

15

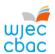

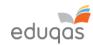

#### FINISHING THE UPLOAD AND SUBMITTING WORK 1. Once you are satisfied that all files are present. click FINISH TEST **Finish Test** 2 You will be asked to CONFIRM FINISH Confirm Finish Confirm Finish The pop-up window will ask if you are sure vou would like to finish the test, click FINISH In a second pop-up window you will be asked again to confirm finish. Click FINISH If you select Finish, your answers will be submitted Are you sure you would like to finish the test? and you will not be able to return to the test. Clicking FINISH will submit work to WJEC / Edugas. **X** Cancel Finish \* Cancel ✓ Finish Clicking CANCEL will take you to the previous screen. 3. A confirmation will appear similar to the one Results shown. Once this message is displayed you can no longer return to the upload. You have completed this test. Your test will be marked, and your result made available in due course. You may now close the browser window.

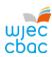

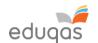

### CHECKING THE UPLOAD IS COMPLETE / REQUESTING A REPLACEMENT KEYCODE

Login to https://wjec.surpass.com/Login using the username and password.

In the INVIGILATE tab a green tick should be displayed by each candidate/group who has had work submitted. This shows the keycode has been used and the upload is complete.

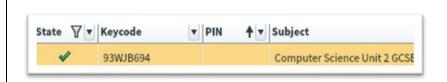

If you see another icon, not listed right, it could mean that the upload has been interrupted.

If you see another icon displayed, please contact 029 2240 4310

The most common states are listed below:

the keycode has been voided and can no longer be used the keycode is ready for use

the keycode has been used and the upload completed

During the NEA/Controlled Assessment upload process on Surpass, human error can occur. For example, files may be uploaded to the incorrect candidate, or the upload may have not included all of the required documentation. In these or similar instances, you can request a new keycode for the candidate(s) or group admin code in question by using the form below.

E-submission Surpass Upload – replacement keycode request form

We expect to create any replacement keycodes within 2 working days of receiving a request, which will then be made available for your centre's administrative account holder to view within the 'Invigilation' tab on Surpass.

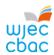

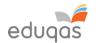

#### APPENDIX 1: TIPS AND TRICKS FOR SMALLER FILES

The following tips should be used in order to keep files sizes as small as possible for uploading.

This is not an exhaustive list. Your IT support may be able to offer further help with this.

#### **SCANNING MATERIALS**

Most scanning software packages have pre-sets for ease of scanning. So, look for a setting that makes your scan suitable for viewing on-screen or for emailing.

If no pre-set is available, adjust the dpi of the scan to 96.

#### **IMAGES**

Rather than submitting individual image files, add images to a Word document, for example, and then use Word to compress the images, as shown below.

Candidates may have used images in other documents. These too should be compressed, as this will reduce the overall size of the file.

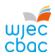

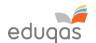

#### **COMPRESSING IMAGES IN WORD**

In more recent versions of Word, you can compress the images when you save your document.

To do this:

Click FILE, then click SAVE AS or SAVE.

In the SAVE AS window, click TOOLS then click COMPRESS PICTURES.

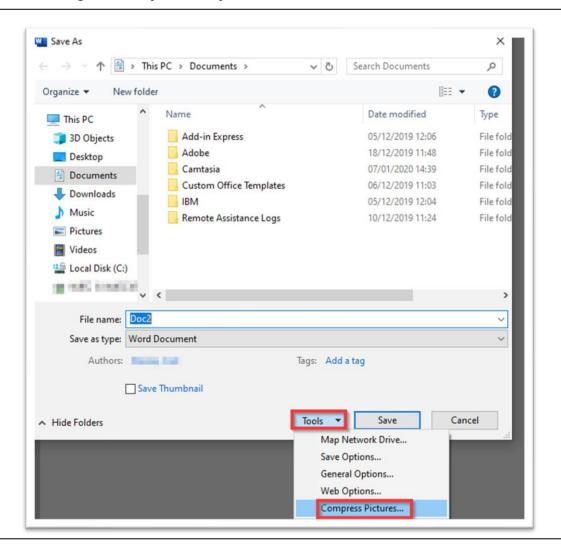

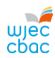

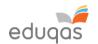

Select E-MAIL, and then click OK and save your document.

| Compress Pictures                                                                                                    |                                       | ?                           | ×      |
|----------------------------------------------------------------------------------------------------|---------------------------------------|-----------------------------|--------|
| Compression options:                                                                                                    |                                       |                             |        |
| Apply only to this picture                                                                                                    |                                       |                             |        |
| Delete cropped areas of picture                                                                                                    | s                                     |                             |        |
| Resolution:                                                                                                    |                                       |                             |        |
|                                                                                                    |                                       |                             |        |
| <ul> <li>High fidelity: preserves quality of th</li> </ul>                                                                                                    | e original                            | picture                     |        |
| High fidelity: preserves quality of the<br>HD (330 ppi): good quality for high-                                                                                |                                       |                             | splays |
| 0                                                                                                    | -definition                           | (HD) di                     |        |
| O HD (330 ppi): good quality for high                                                                                                    | definition                            | (HD) di                     |        |
| O HD (330 ppi): good quality for high-<br>O Print (220 ppi): excellent quality on                                                                              | definition<br>most print<br>and proje | (HD) di<br>ers and<br>ctors |        |
| <ul> <li>         ○ <u>H</u>D (330 ppi): good quality for high-</li> <li>         ○ <u>Print (220 ppi): excellent quality on well as the pages</u> </li> </ul> | definition<br>most print<br>and proje | (HD) di<br>ers and<br>ctors |        |

This document can then be zipped up with other files for uploading.

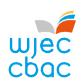

### Converting and resizing video files for upload

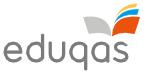

Use this guide in conjunction with the 'Converting and resizing video files' video guide

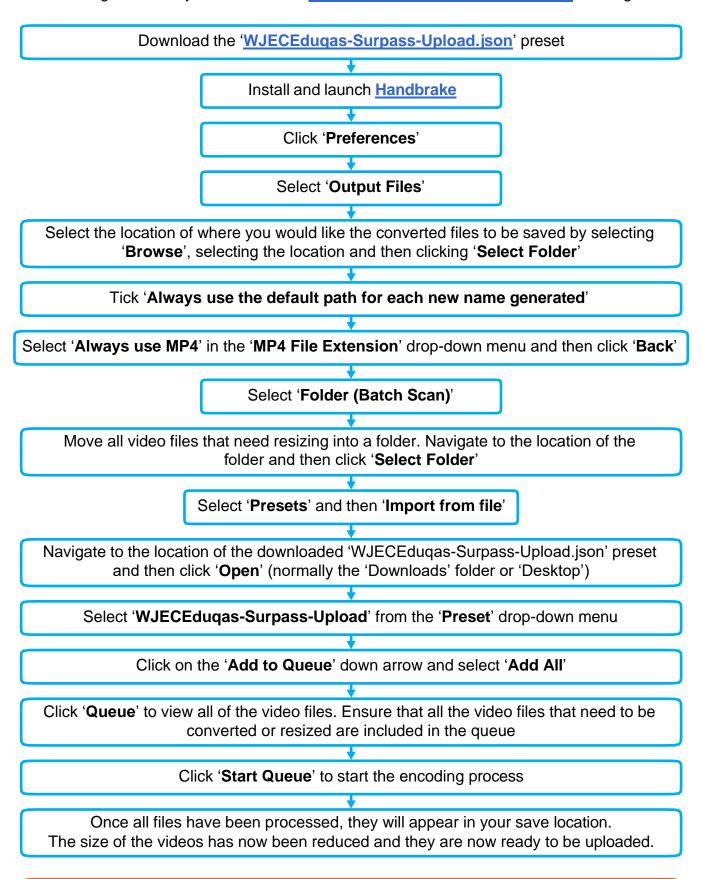

Once the WJECEduqas-Surpass-Upload preset has been imported into Handbrake, it will not need to be imported again

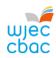

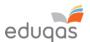

## CONTACTS

e-submission@wjec.co.uk

029 2240 4310